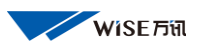

# 权限控制器安装设置手册

### CC500(rev2)

一、 功能特点

兼容"一卡通",根据学校现有"一卡通"所采用的卡片类型, 配置对应的读卡头,与学校"一卡通"系统完全兼容。

 灵活的课表原则,CC500 权限控制器可存储 61440 张固定授权 IC 卡信息数据,180 天动态授权数据,5 万条历史刷卡记录,实现 按学期排课授权,而且支持同一节课多位老师授课模式。

二、 技术参数

1. 工作电源:DC12V /300mA

2. 可控单刀双掷开关:弱电端子 1A/30V/DC,2 路

3. 读卡器接口:支持韦根 26/34 格式

4. 网络通讯端口:RJ45,10/100M,支持 TCP/IP 协议

5. 支持网络远程升级

6. 电池:3V 锂电

7. 外形尺寸:100\*130\*30(mm),重量:0.6KG

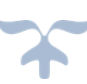

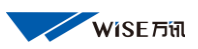

## 三、 接口说明

1.数据及设置接口端

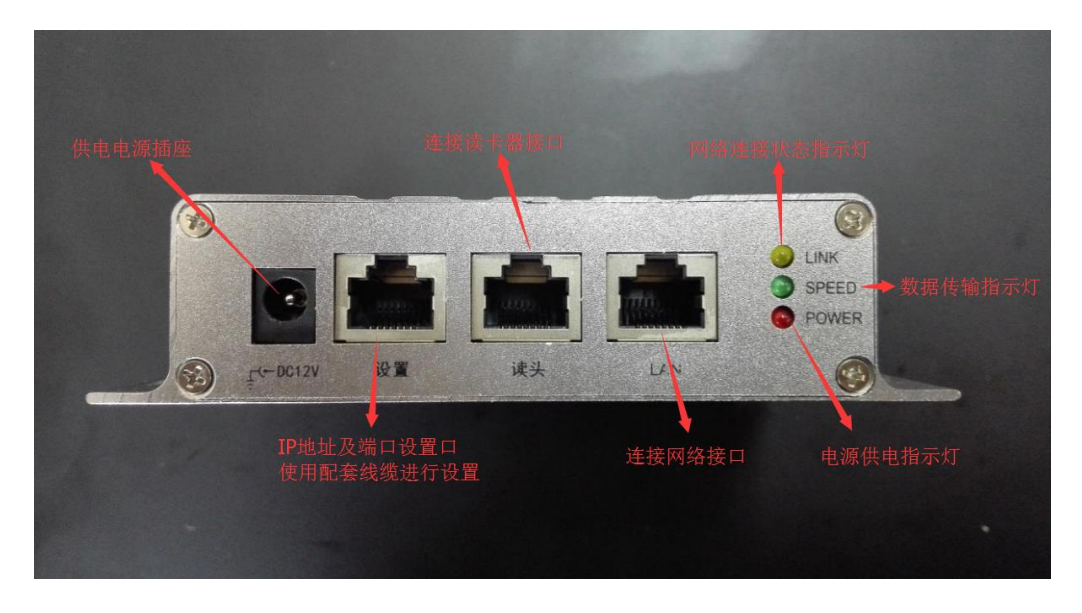

2. 继电器及字节设置端

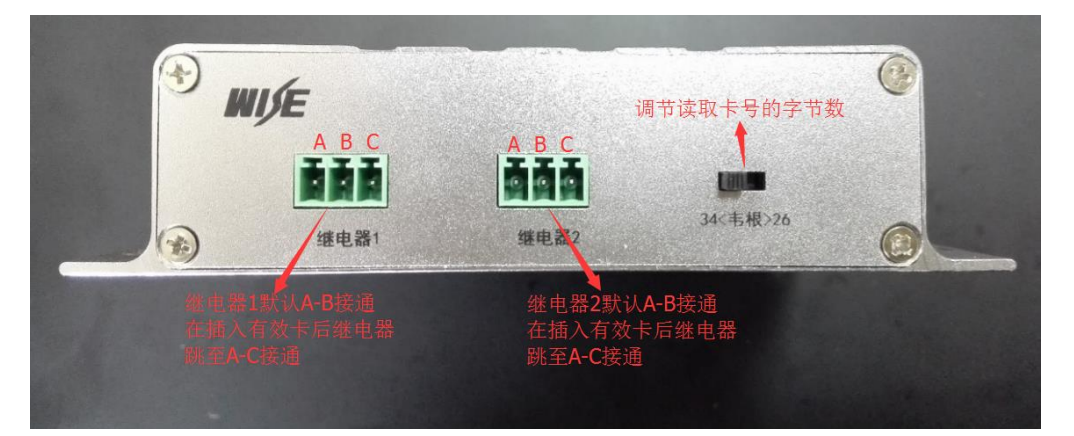

- a. CC500 权限控制器, "继电器 1、2"开启时间和"继电器 1"闭合 时间的设置,是在总控 MMU 管理器中进设置,当权限控制器添加到 总控并网络与中控联通后,参数会自动下发到每间教室的权限控制 器中。
- b. 伟根 34 和 26 调节开关的调节的伟根字节数需与总控 MMU 管理 IC 卡选项中选择的伟根数保持一致。如下图:

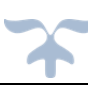

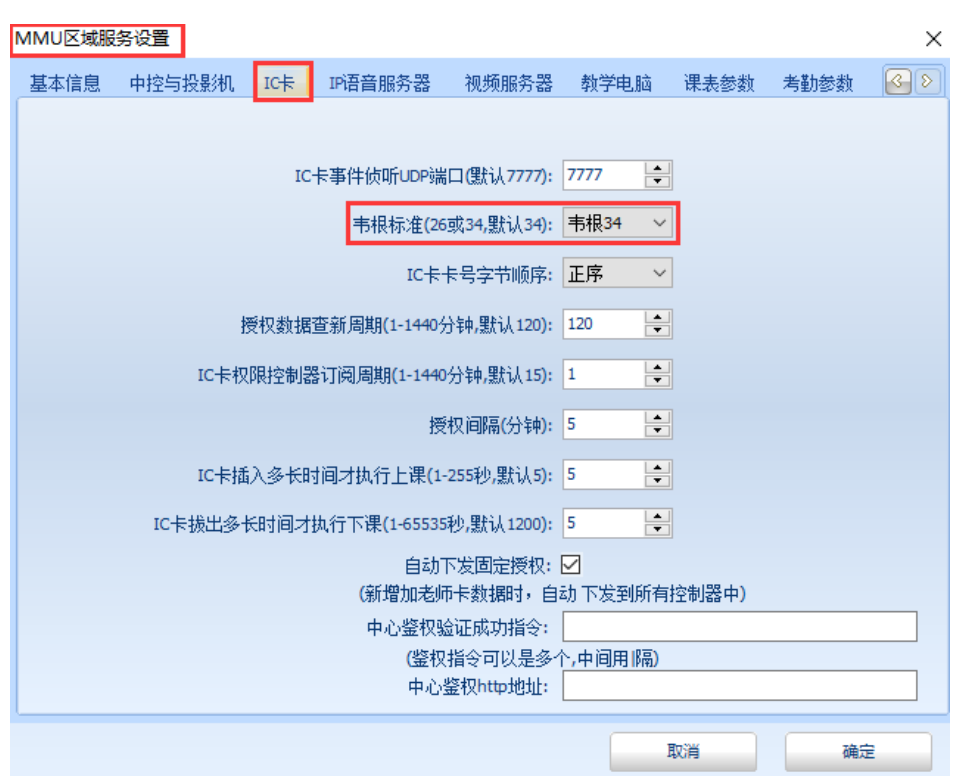

注:如果两个位置设置的伟根数(字节数)不一致,在使用过程中 IC 卡无法正常使用。

3. 标配读卡器

读头接口可以连接 WISE 任何读卡器,但是连接不同的读卡器需要 有配套的连接线缆。CC500 控制器,标配读卡器为 CR500 如下图。

CR500 读卡器

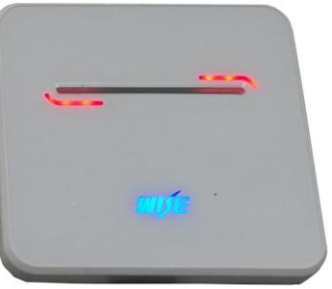

**WISE Fill** 

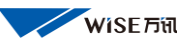

## 注:CR500 读卡器只能进行插卡使用,无法在表面刷卡使用,要使用 刷方式开启设备可以将卡插入读卡器再拔出即可。

- 五. 权限控制器设置
	- 1. 设置线缆的焊接线序

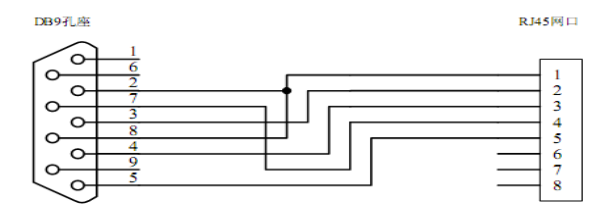

2.设置线缆连接

将 CC500 设置线缆,一头接在权限控制器的"设置"口上, 一头接在计算机的 RS232 口上如图:

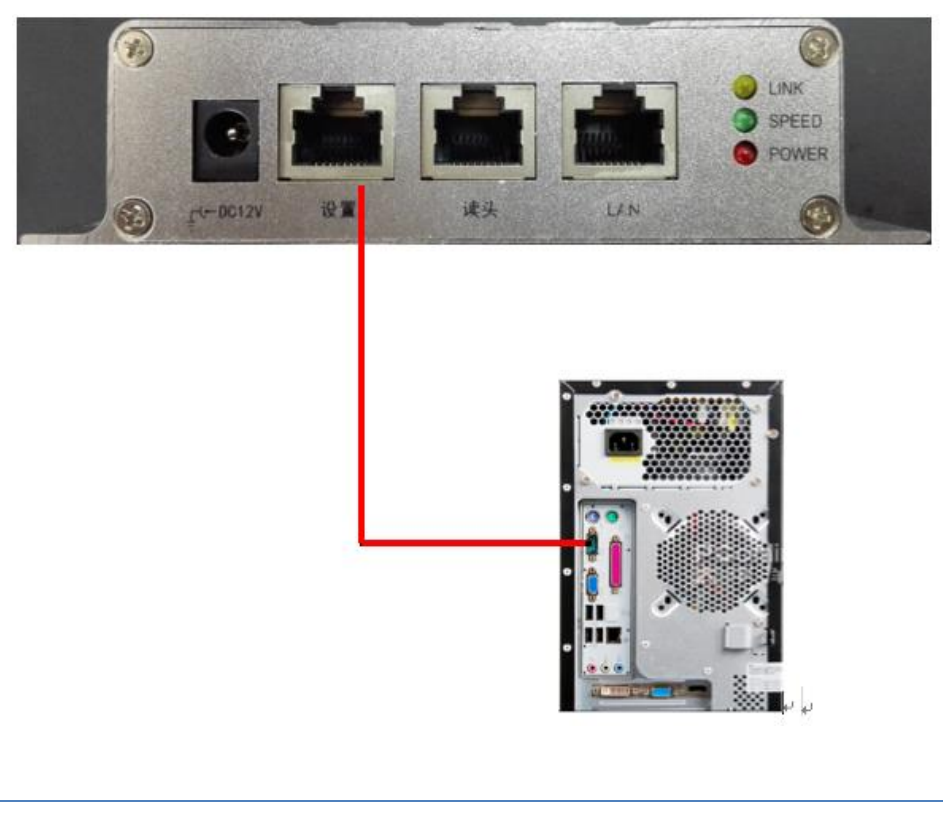

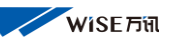

 2. 使用计算机系统(XP 自带、WIN7 以上及服务器版本需要下载) 中的"超级终端"通讯工具软件进行设置。

超级终端建立

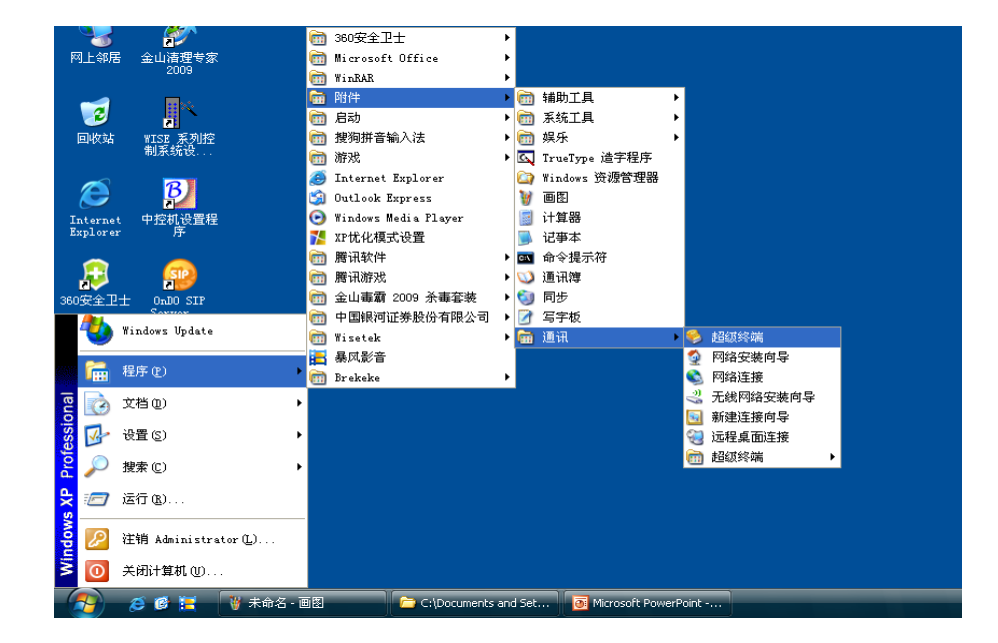

如上图: 找到"超级终端"点击进入下图:

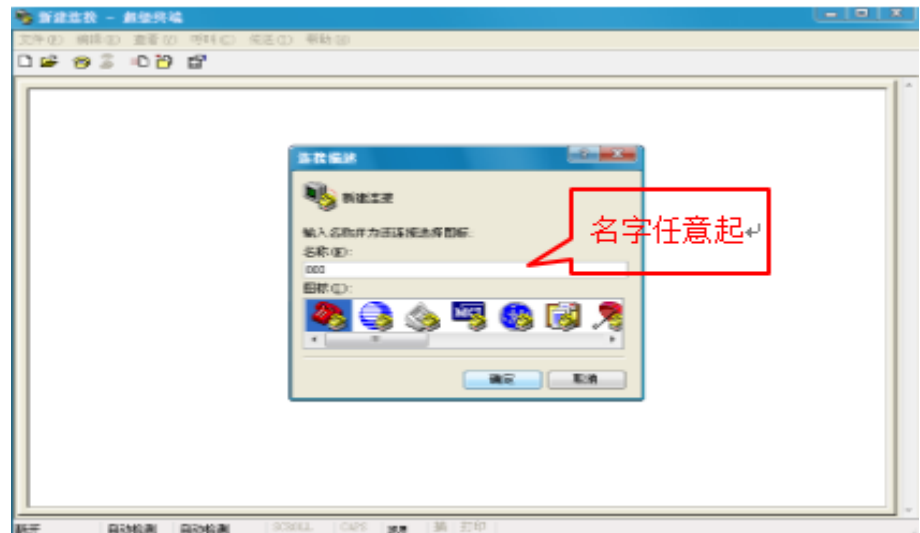

输入名字(任意)点击确定进入下面对话框:

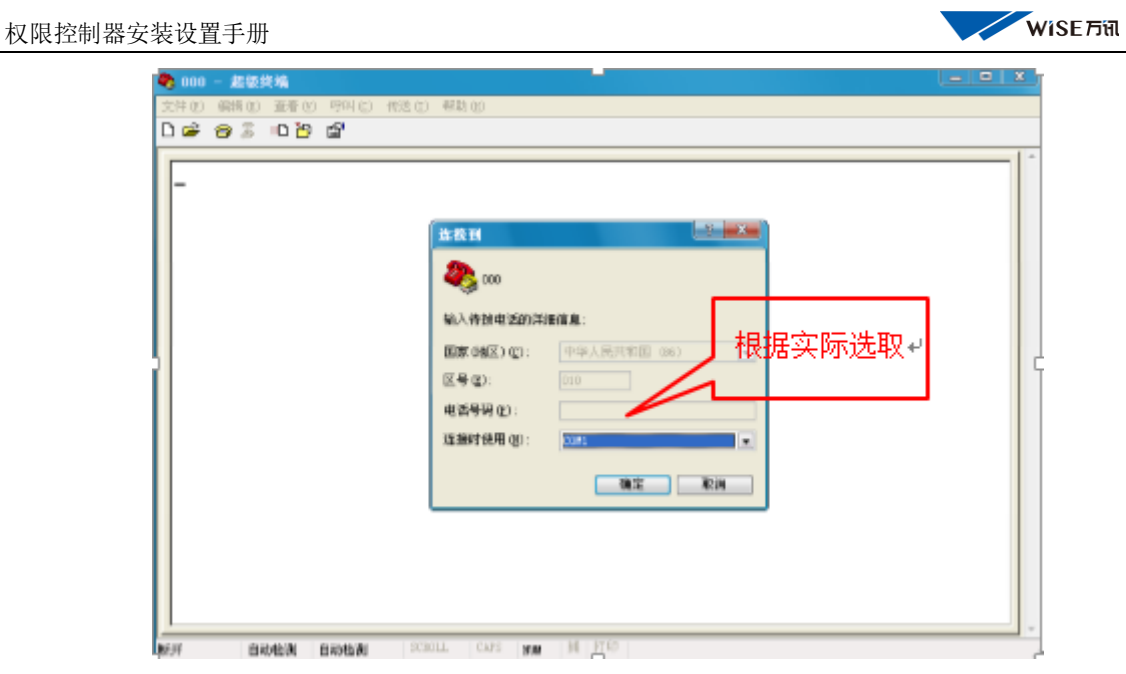

选取设置使用计算机的串口,点击"确定"进入下面对话框:

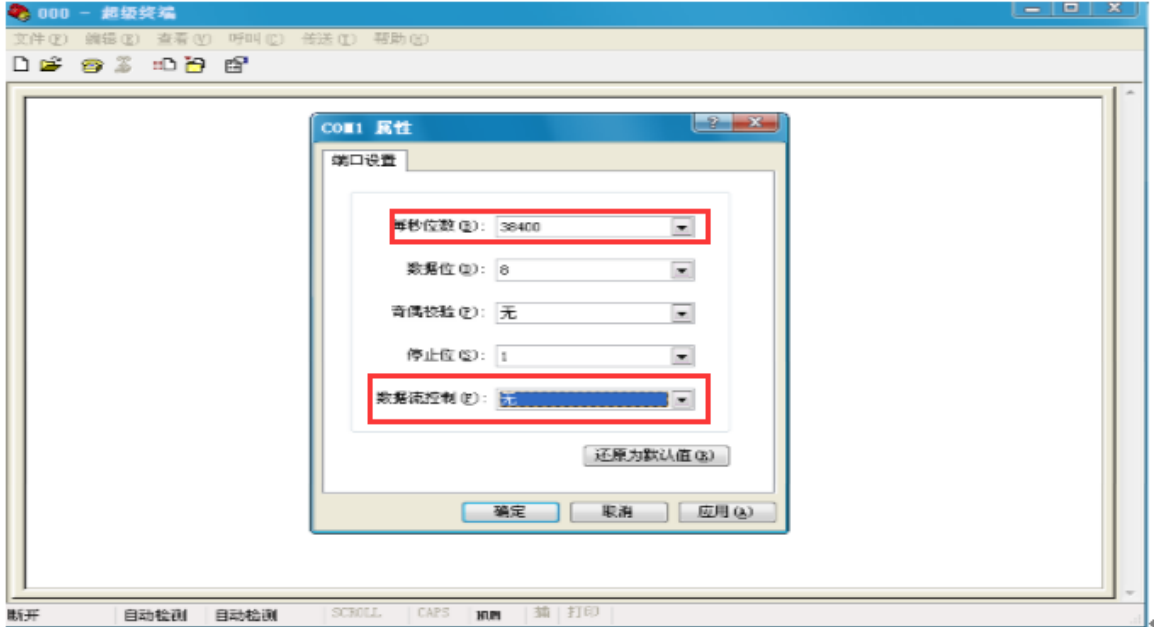

每秒位数(波特率)38400,数据位:8,奇偶校验:无,

**COL** 

停止位:1,数据流控制:无。

点击"确定"进入下面对话框:

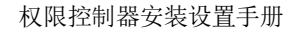

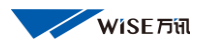

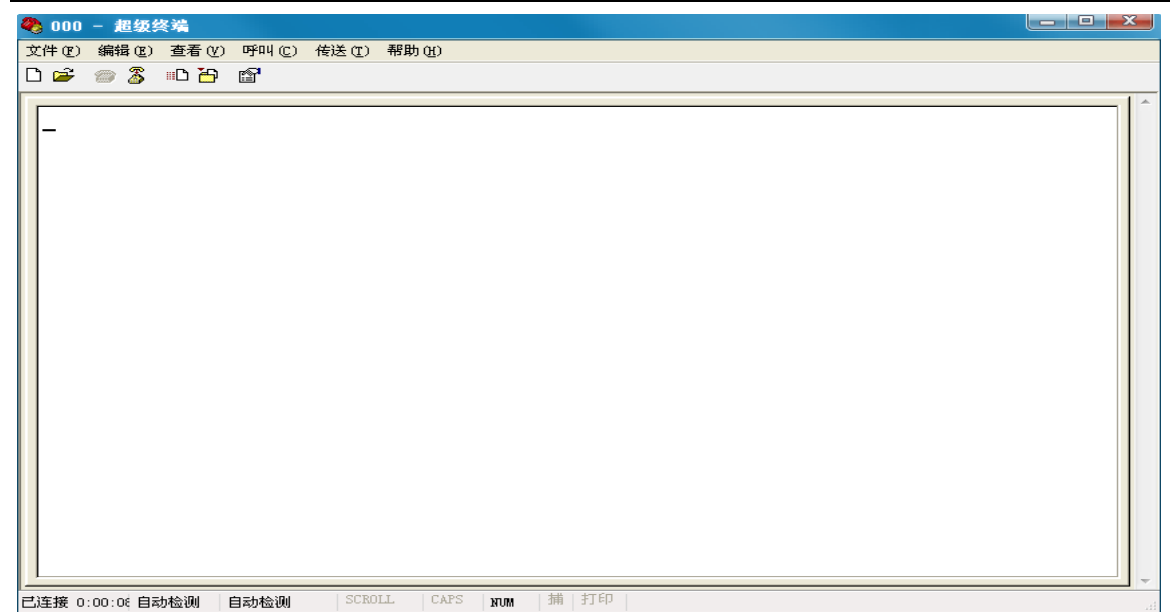

出现上面对话框后给权限控制器断电再通电,对话框中会出现 Starting…, 如下图:

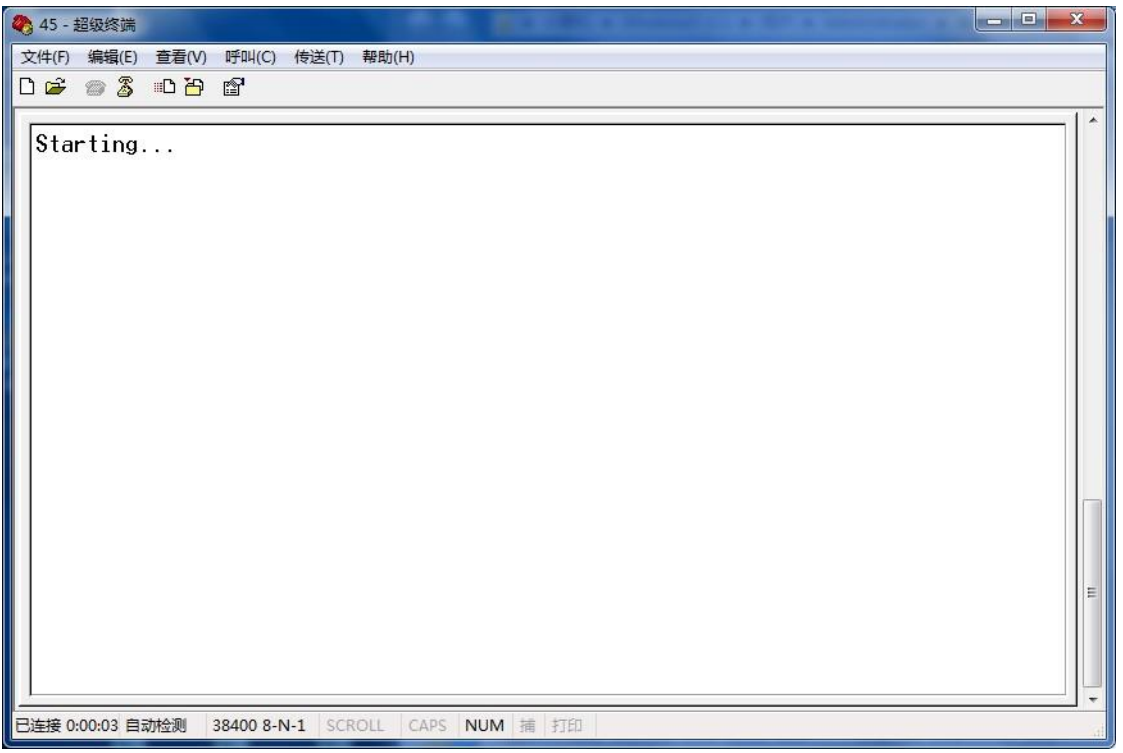

出现 Starting…三秒钟之内按计算机键盘"ESC"键,会弹出输入密码

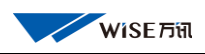

## 对话框,如下图:

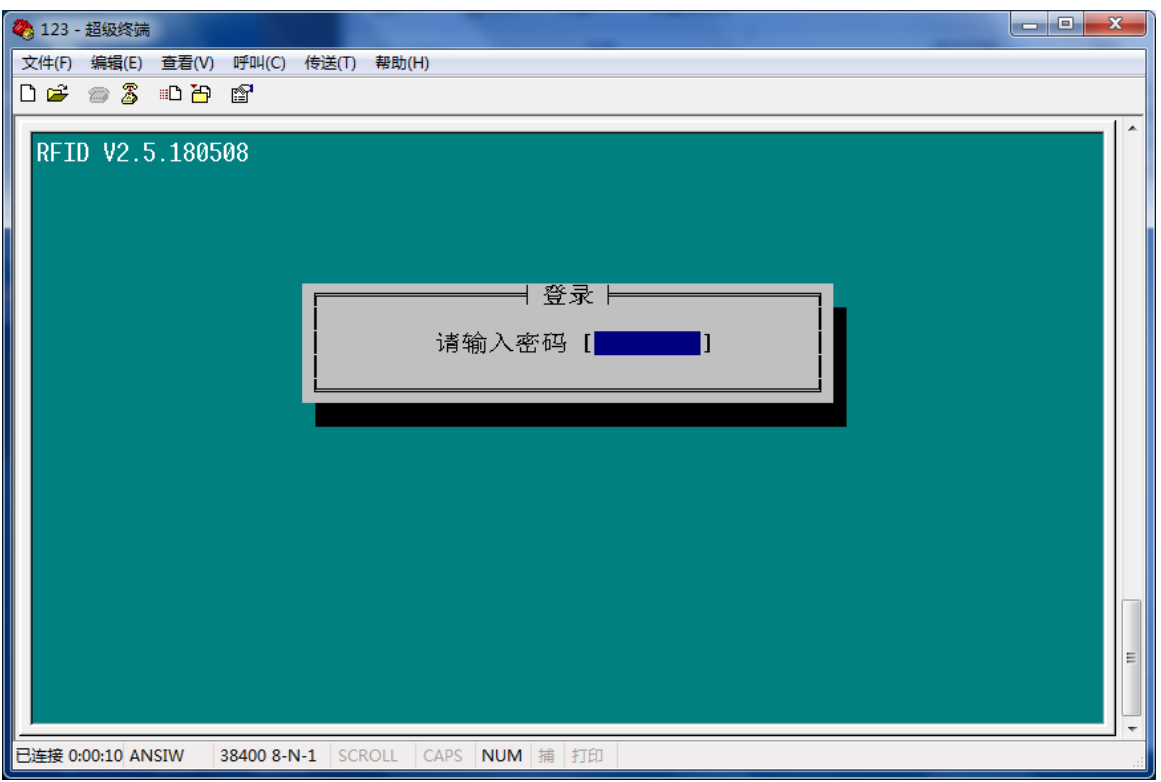

输入默认密码"WISEwise"然后回车进入输入 IP 地址对话框:

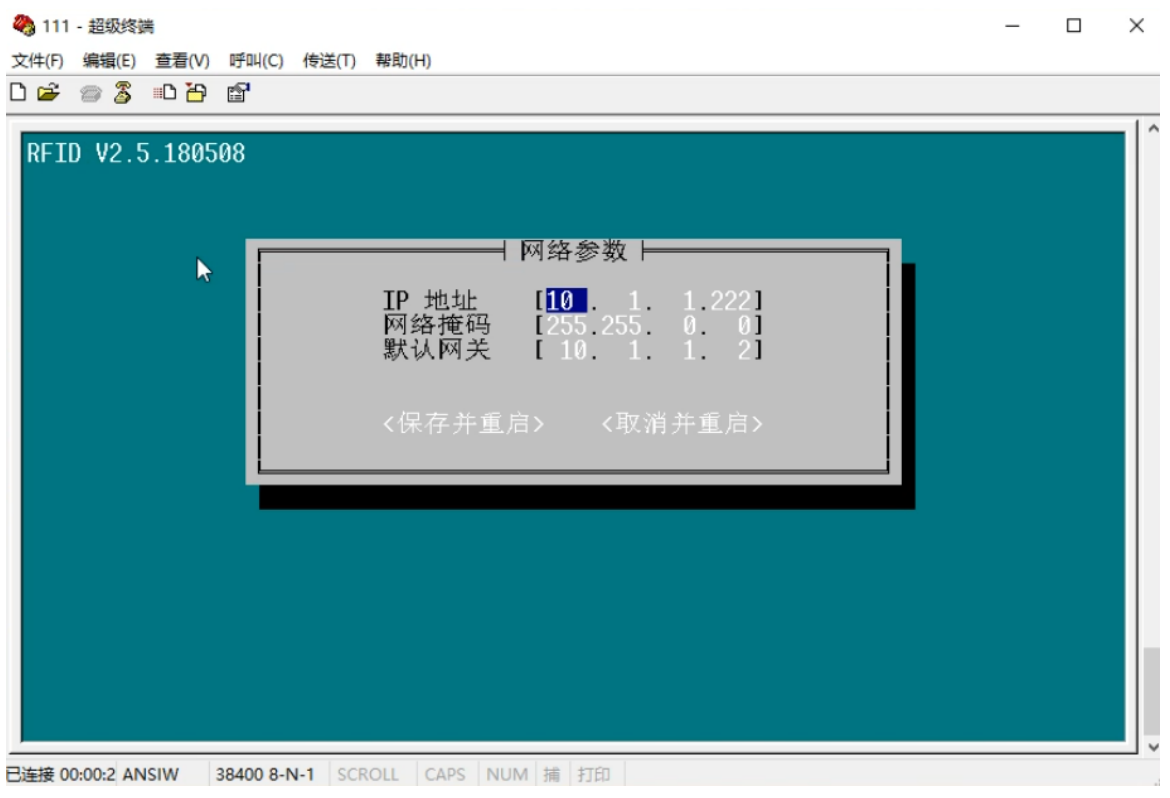

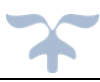

先将原有的 IP 数字利用键盘"Backspace"退格键删除,再输入分 配好的 IP,按键盘"Tab"键移动光标逐个更改。

修改完 IP 后, 将光标移到"保存并重启"处按键盘的"空格"键, 保存重启设置完毕。如下图:

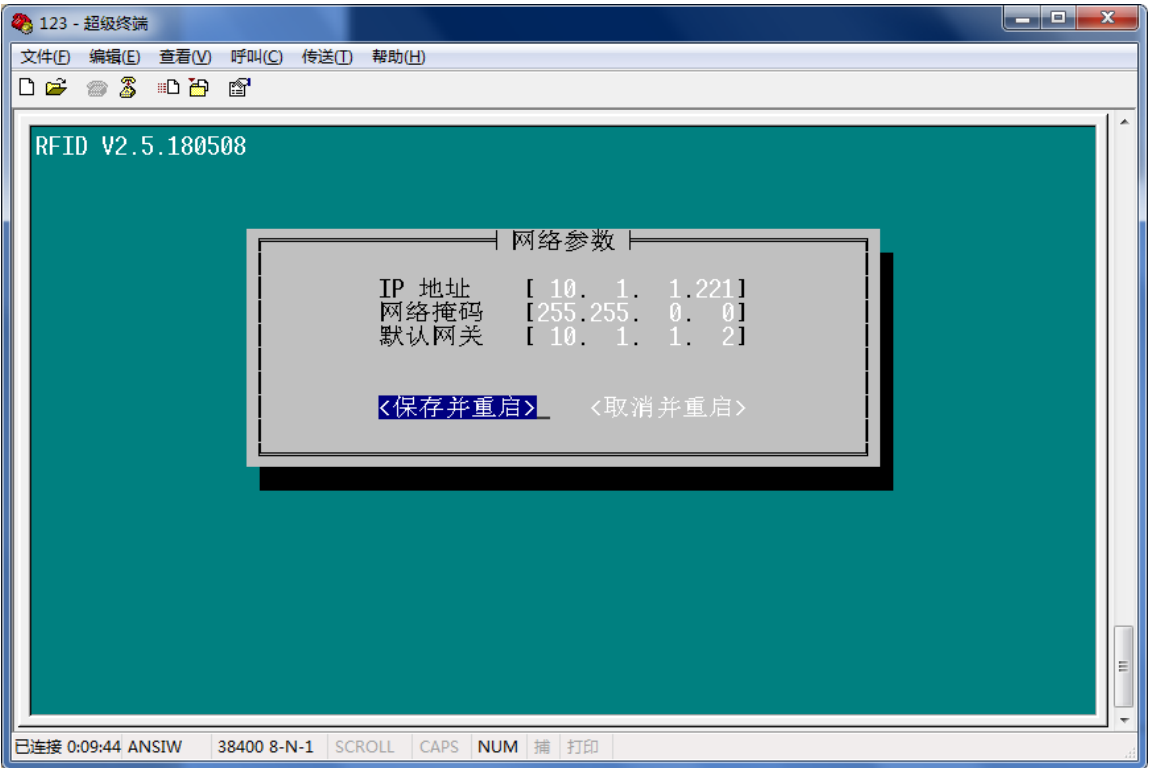

### 北京万讯科技:技术服务部

2018 年 10 月 22 日